# Webによる履修登録及び成績確認

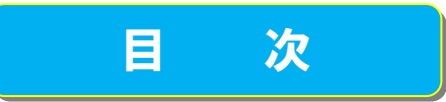

# 【PC編】

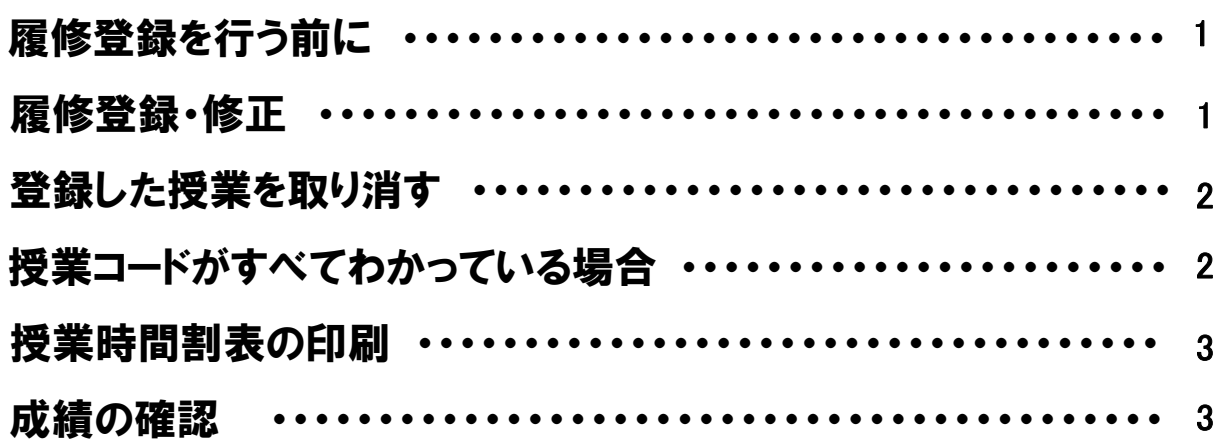

# 【携帯電話編】

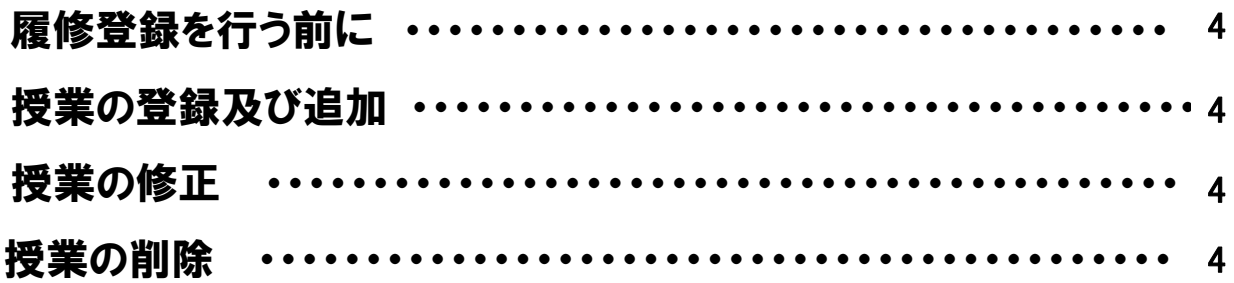

# **J&J&J&J&J&J&J&J&J&J&J&J&J&**

# 「Web による履修登録・成績確認」操作手引書 <<PC編>>

## 履修登録を行う前に,キャンパス情報システムにユーザー登録してください。

締め切り間際はアクセスが集中し,処理時間がかかることが予想されますので,余裕を持って登録してくだ さい。履修登録は,学内のパソコン・学外(自宅等)のパソコンの外,携帯電話からも行えます。

パソコンのブラウザ(インターネットエクスプローラ等)により,ACSUから,キャンパス情報システムに接続 してください。(ACSU の URL: https://acsu.shinshu-u.ac.jp/ActiveCampus/index.html)

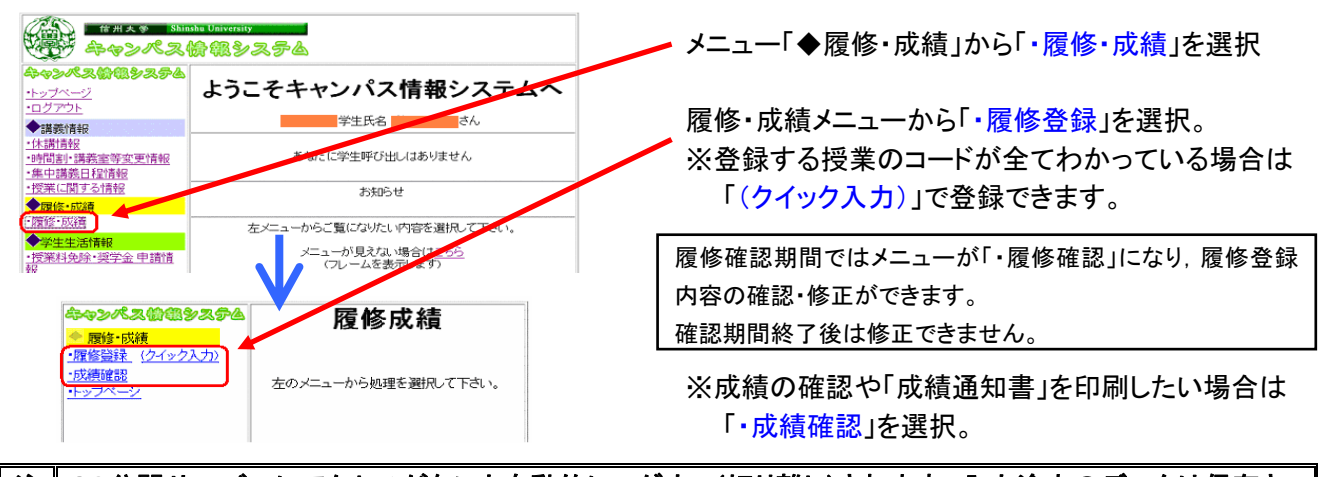

#### 注 意 30分間サーバーにアクセスがないと自動的にログオフ(切り離し)されます。入力途中のデータは保存さ れませんので,Enter キー押下やマウスクリックで急にログイン画面等が表示された場合は確認してください。

### ▼履修登録・修正

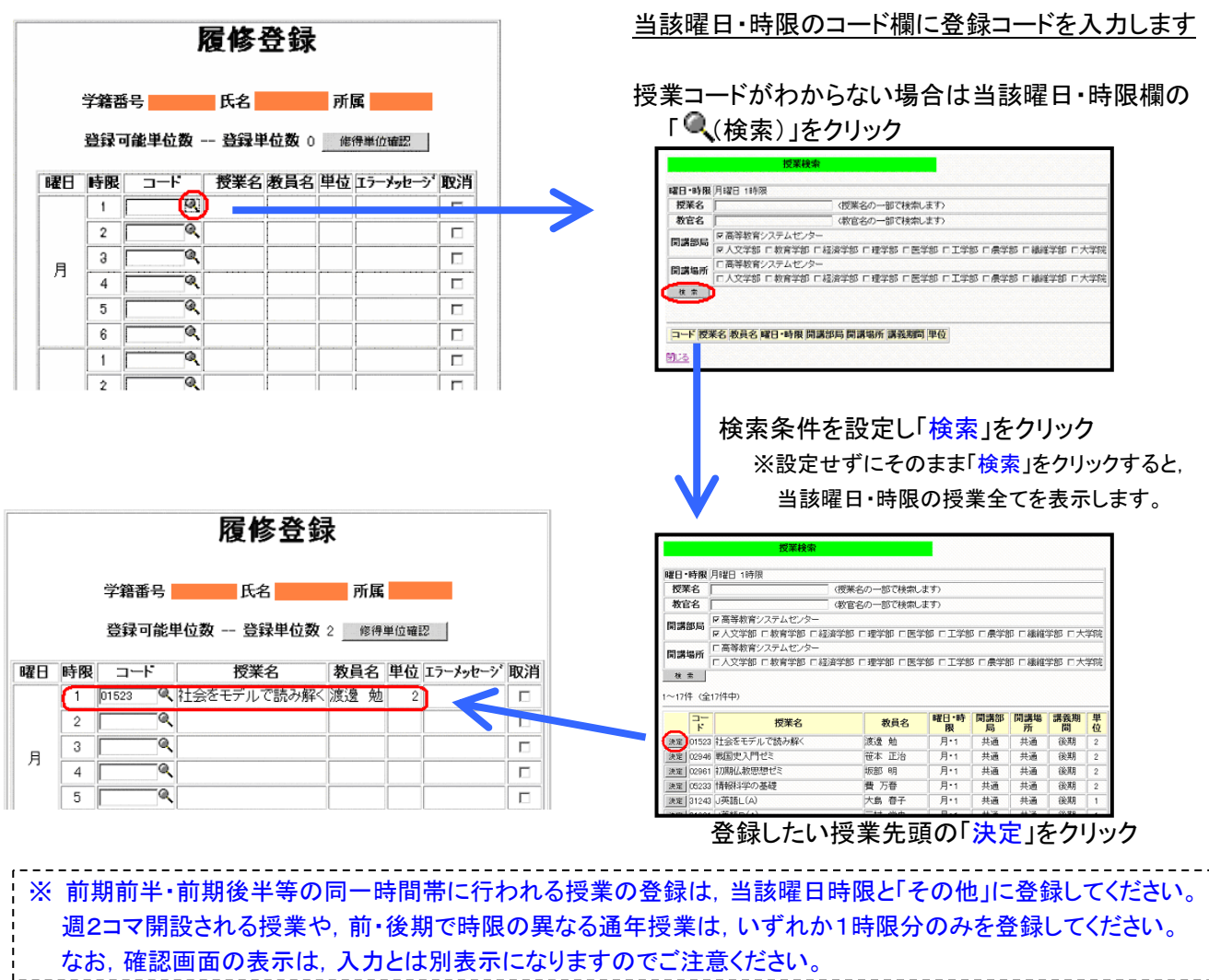

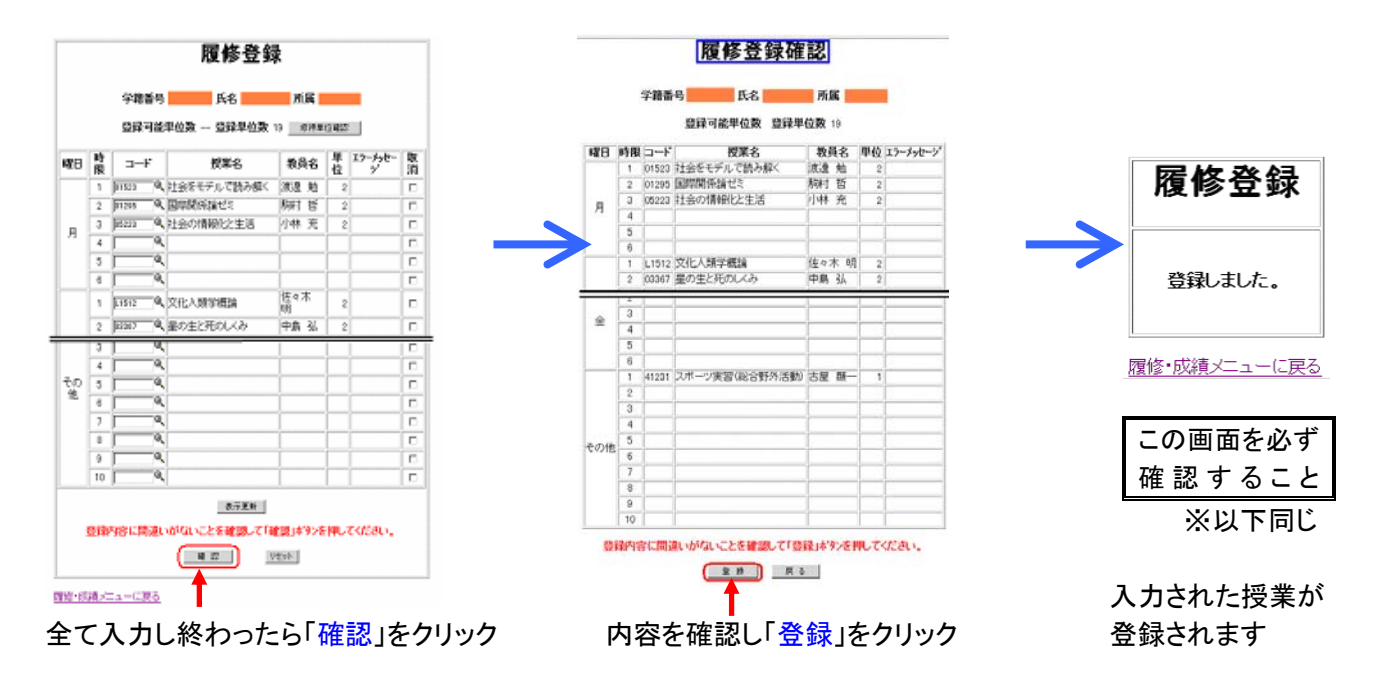

## ▼登録した授業を取り消す

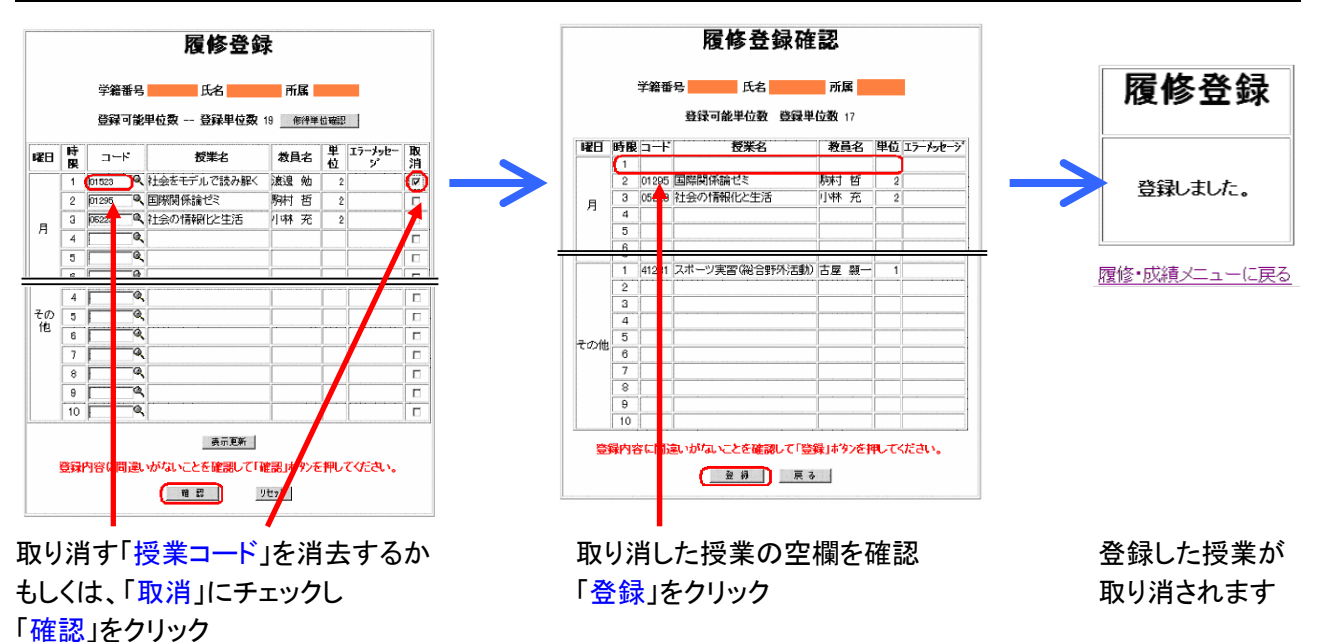

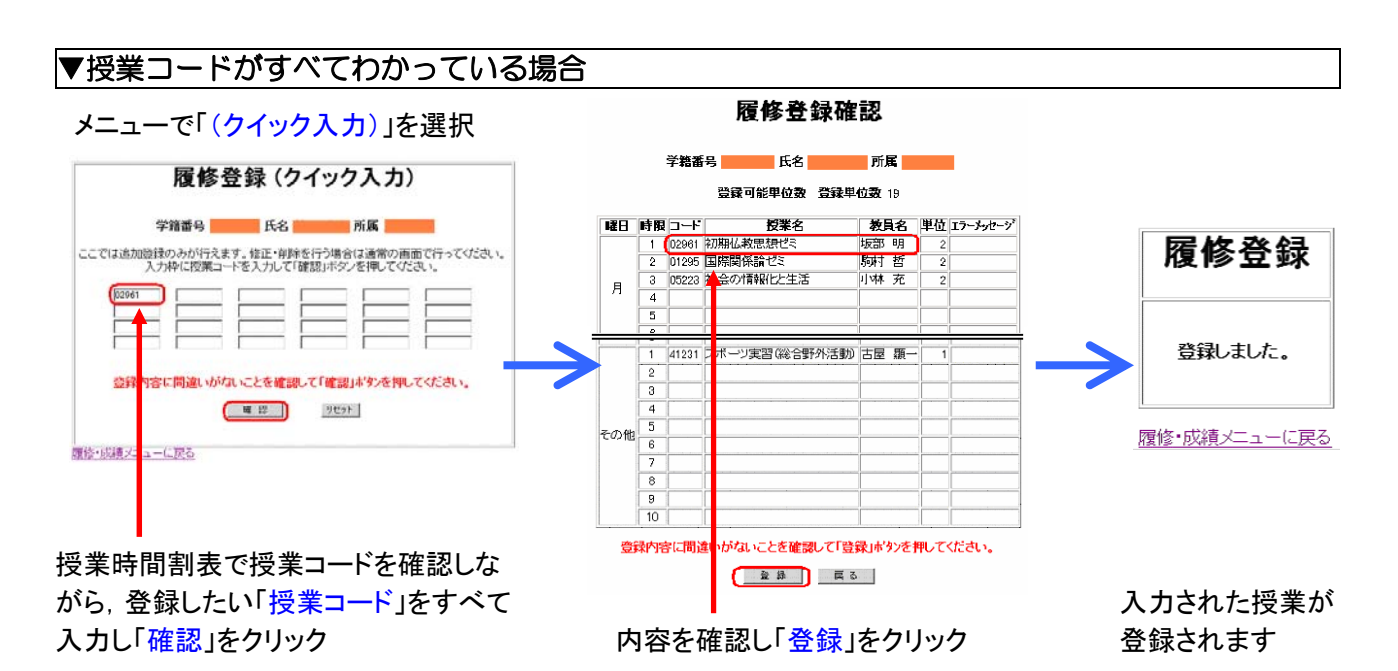

## ▼授業時間割表の印刷

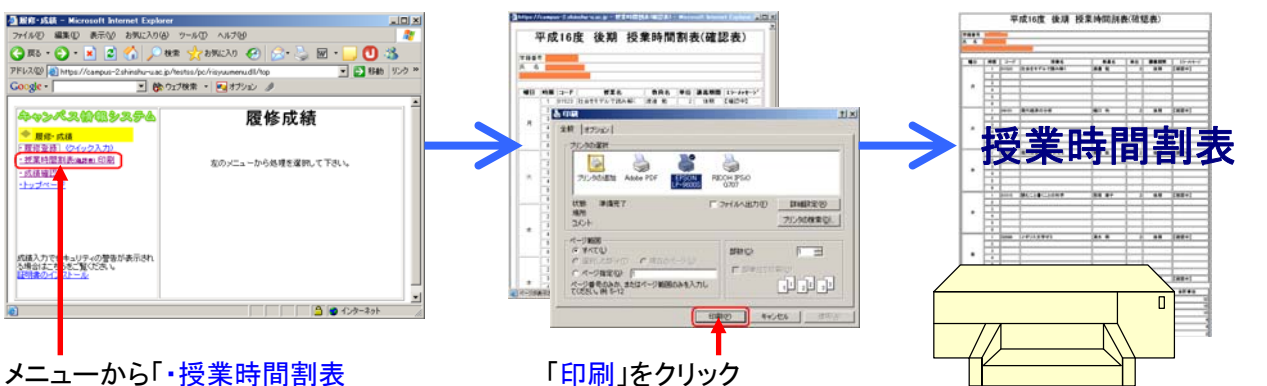

(確認票)印刷」を選択 インスタントリング ※「キャンセル」で印刷を中止 ※登録期間中に出力すると【確認中】 注意) 学内のパソコンから印刷する場合は料金がかかります。 そんちゃく と表示されます。

▼成績の確認

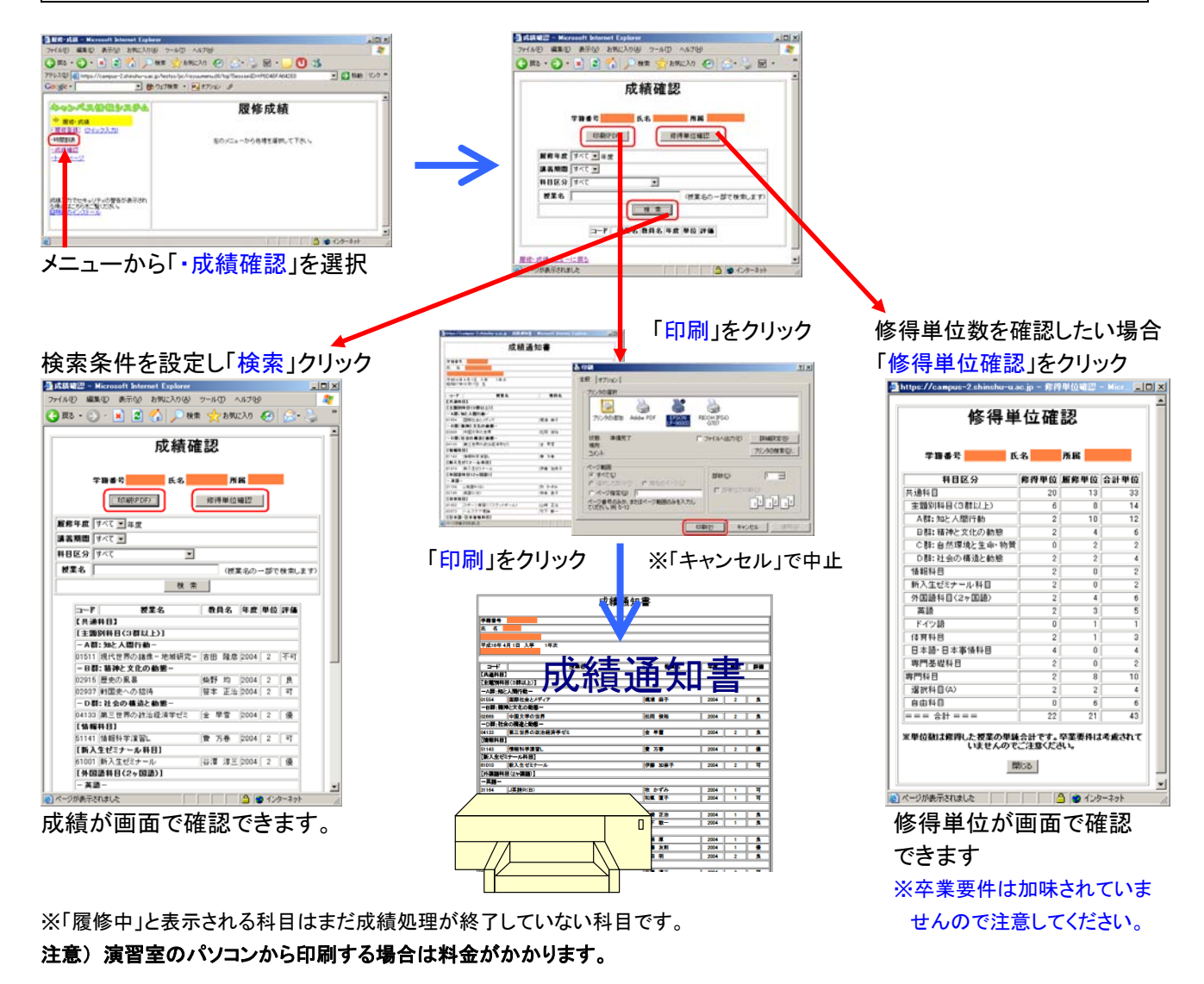

※ 成績処理が終了しないと成績を確認することができません。成績開示日は共通教育及び学部ごとに異なり ますので,便覧・掲示等により確認してください。成績通知書は証明書発行機からも出力できます。

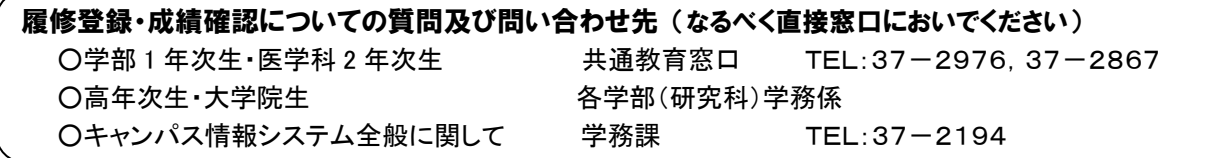

# 「Web による履修登録」操作手引書 <<携帯電話編>>

## 注意 携帯電話でキャンパス情報システムを利用する場合はパケット通信料金がかかります。 携帯電話からは成績の確認はできません。

インターネットの利用できる携帯電話で,URL「http://campus.shinshu-u.ac.jp/」を入力して「キャンパス情報シ ステム」に接続してください。

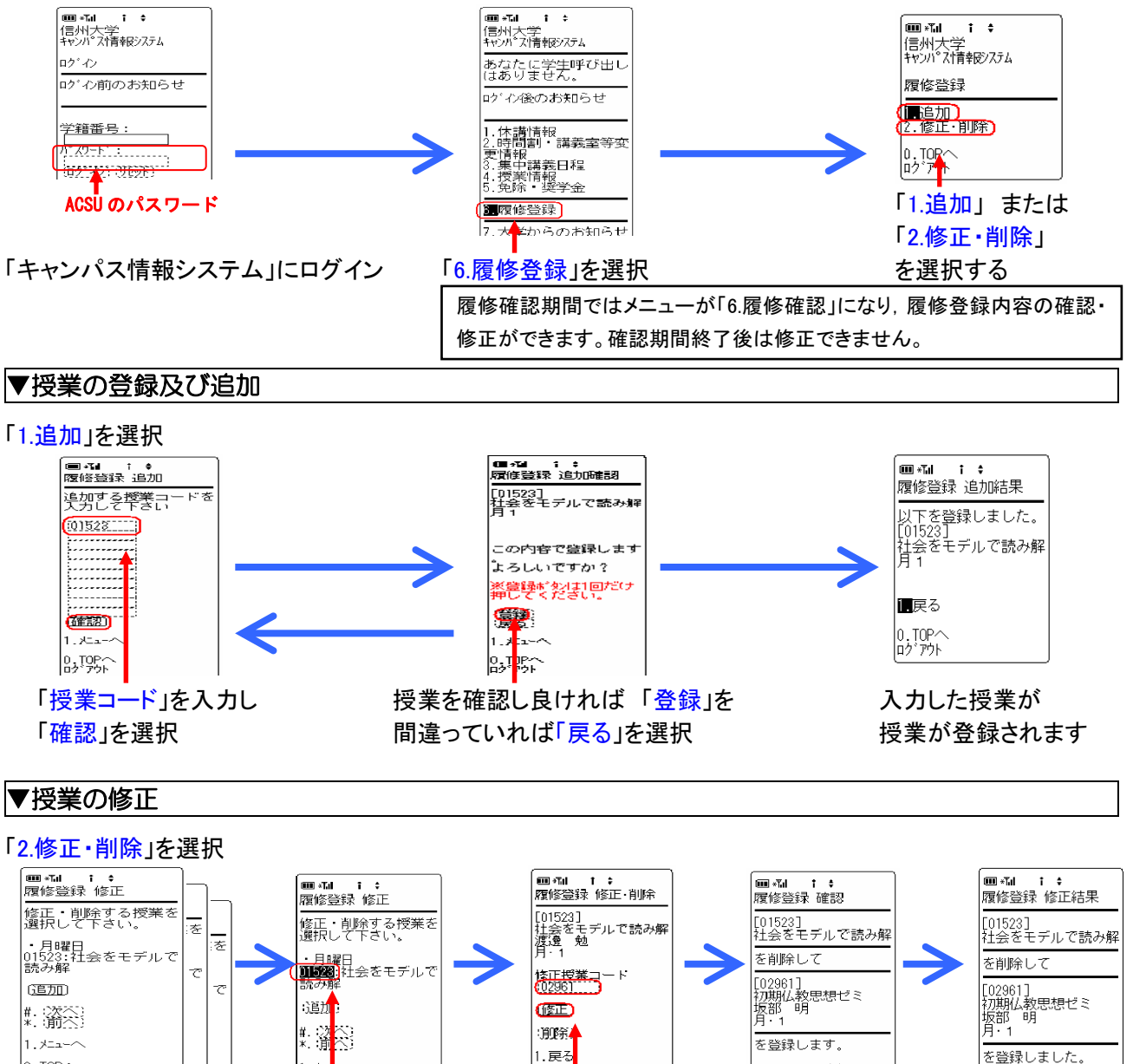

登録された授業が「月・ 修正したい 登録したい「授業 表示された授業を 授業が修正さ 火・水・木・金・その他」 「授業コード」を コード」を 入力し 確認し、良ければ れます の順番に表示される 選択する 「修正」を選択 「決定」を選択

 $1.3 -$ 

 $\left| 0, \text{LO} \right|$ 

▼授業の削除

 $\left| \begin{smallmatrix} 0.10\% \\ 0.22\% \end{smallmatrix} \right|$ 

 $\frac{1}{100}$ 

, , , , , ,<br>| | | 12´ アウト

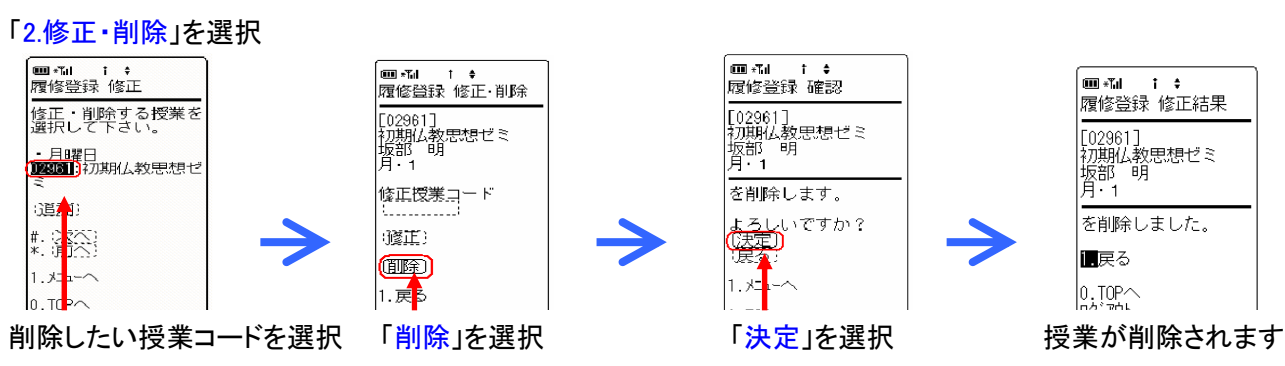

 $\left| \begin{smallmatrix} 0.1009 \ 0 & 2 \end{smallmatrix} \right|$ 

t Allureth?<br>[第1]

 $\mathbf{L}$ 

■戻る

 $0.70P<sub>0</sub>$